~ 2.1.1 履修登録 ~~~~~~~~~~~~~~~~~~~~~~~~~~~~~~~

履修登録についての説明です。

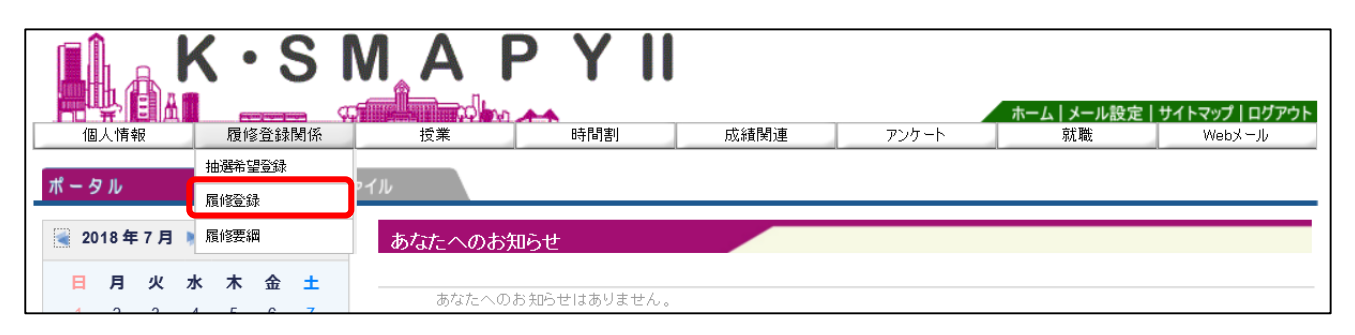

ログイン後のホーム画面より、[履修登録関係]→ [履修登録]をクリックします。

## 1. 説明画面

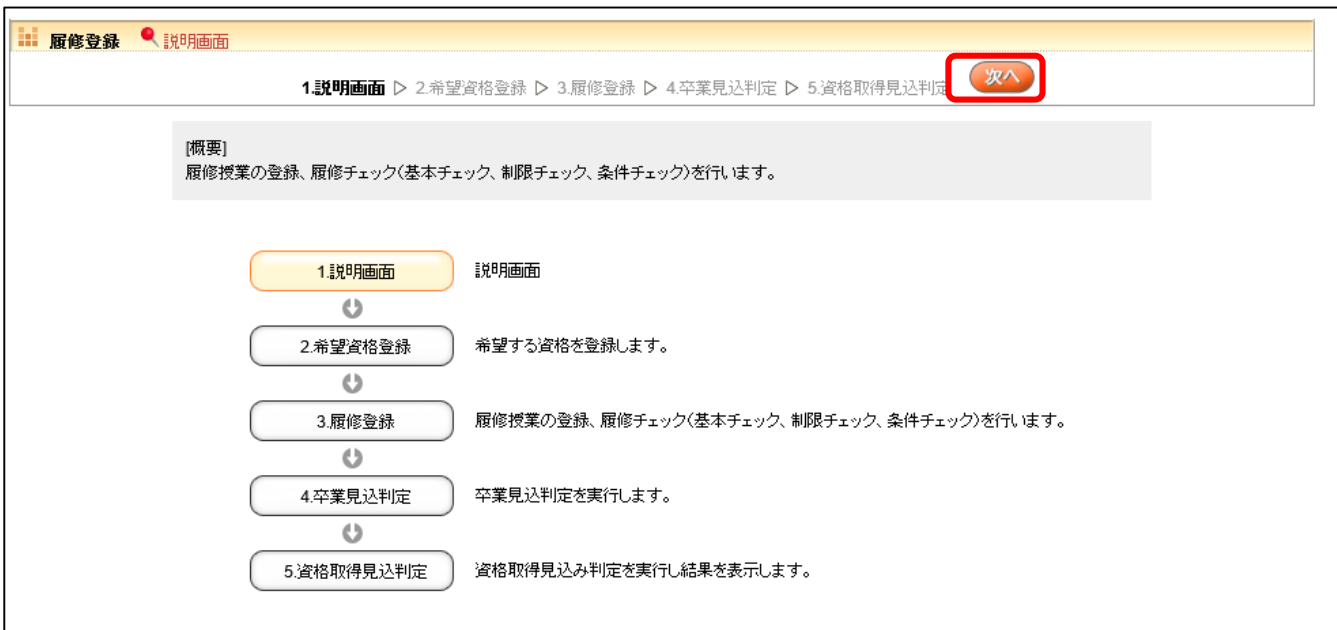

履修登録の流れの説明画面が表示されます。

1~5まで各項目の説明が表示されます。表示されている順に画面が進んでいきます。

※「2. 希望資格登録」、「4. 卒業見込判定」、「5. 資格取得見込判定」について、

大学院学生は使用することができません(ボタンが表示されません)。

履修登録を始める場合は[次へ]をクリックします。

# 3.履修登録

専攻資格登録選択後に履修登録の画面が表示されます。

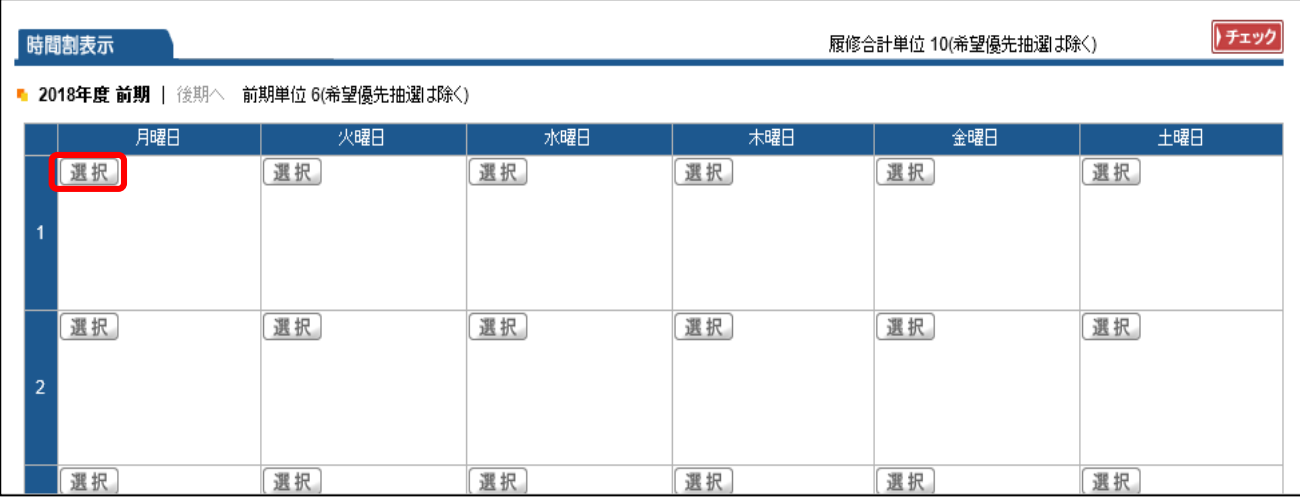

授業の選択:授業の登録をするための時間割表が画面に表示されます。登録を希望する 曜日・時限欄にある「選択]をクリックすると、登録できる授業科目一覧が表示されます。

原則、所属する専攻の科目のみが表示されますが、他研究科、専攻の科目が表示されて いる場合は、登録可能です。希望する科目が表示されていない場合は、所定用紙に必要事 項を記入し、大学院事務課窓口へ提出してください。

■履修登録 **O 授業の選択 ト2エラー確認 ト3 最終確認 ト4 完了** ▶履修する授業を選択してください。 4 UNIVERSAL PASSPORT EX - Internet Explorer  $\Box$ 時間割表示  $\times$  $\bullet$  https://gkstg ■ 2018年度 後期 後期単位 8(希望優先抽選は除く) ■ 授業の追加 用曜日 火曜日 開じる 1 2018年度 後期 水2 **接業コート** 単位 102 ■日本古典研究B(講義)【小川 直之】渋谷  $\circled{3}$  (4)  $\circled{2}$ 184 D[伝承文学特論BⅠ(講義)【常光 徹】渋谷  $\overline{2}$ 220 |国語教育学研究B(講義)【眞有 澄香】洪谷 **運択** 運択 運択 確定 ⑤ [選択] (選択) 選択 (選択) 運択

- ➀「 チェック欄】 □欄にチェックを入れることで、授業科目を選択することができま す。1 科目のみ選択をしてください。複数の科目を選択すると、エラーとなります。
- ➁ 授業コード】 授業の登録番号です。
- ➂「 科 目 名】 科目名、担当教員、が表示されています。科目名をクリックすると、 シラバスを確認することができます。
- ➃ 単 位】 授業における単位数です。
- ⑤【確 定】 登録する科目の□にチェックを入れ、[確定]をクリックします。

選択した科目が画面に表示されます。

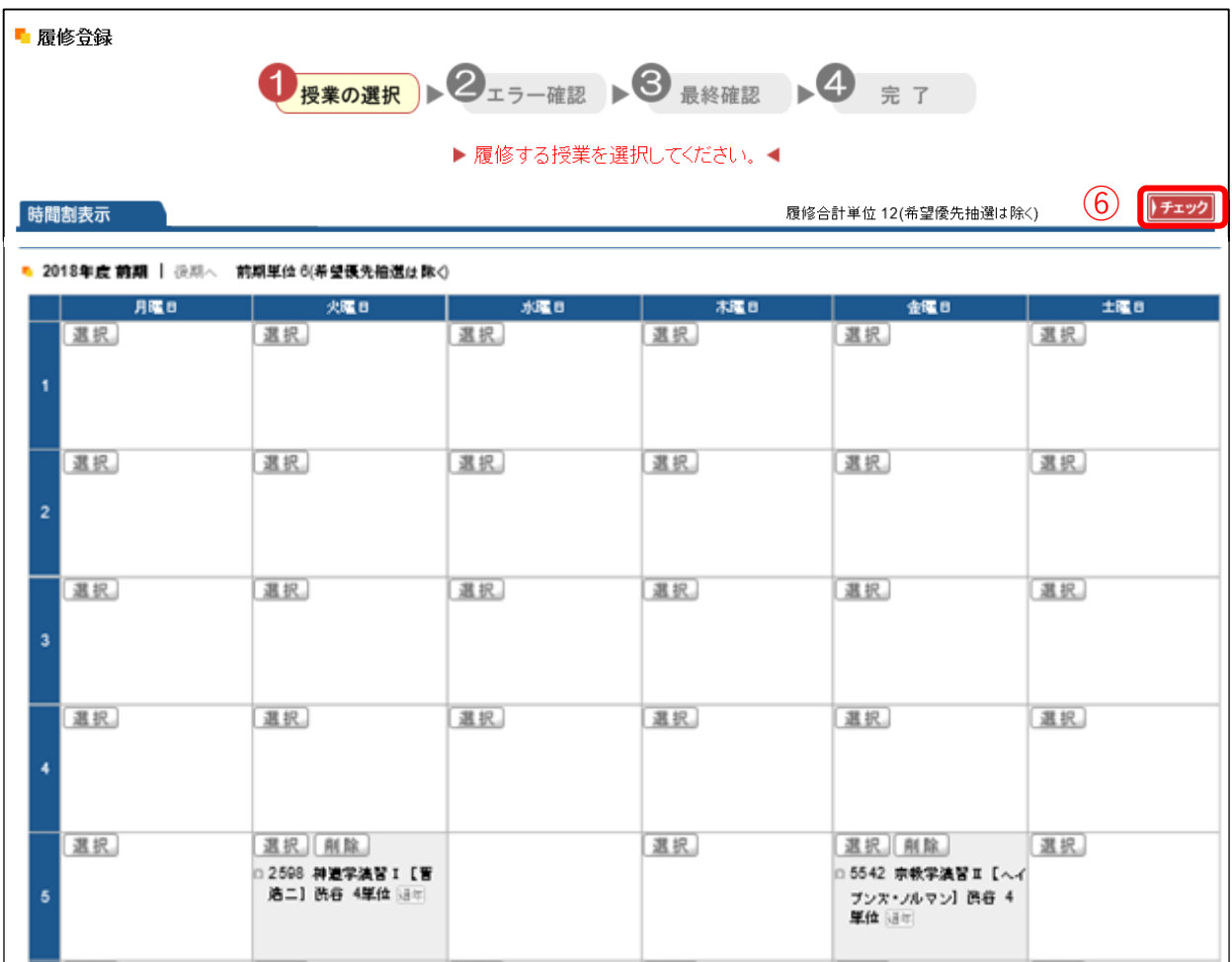

一度登録した授業科目を別の授業科目へ変更したい場合は、再度[選択]をクリックし ます。登録を取り消す場合は、[削除]をクリックします。

6 【■エン】について】 授業の選択が正常に行われているか、確認をします。登録を完 了するためには必ず **「 <del>エッ</del>」**をクリックします。

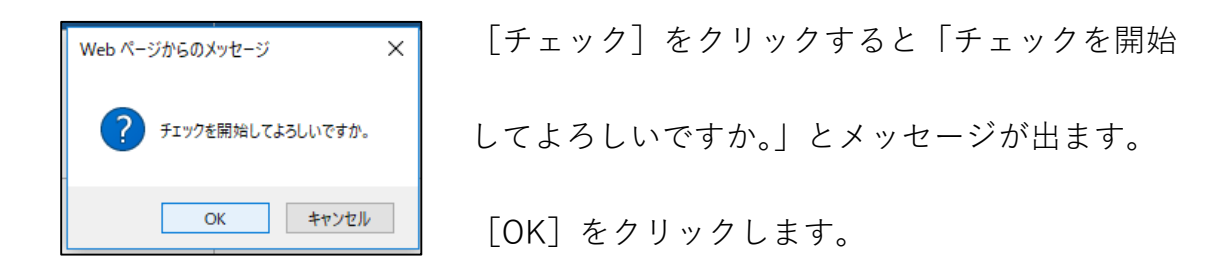

最終確認の画面が表示されます。

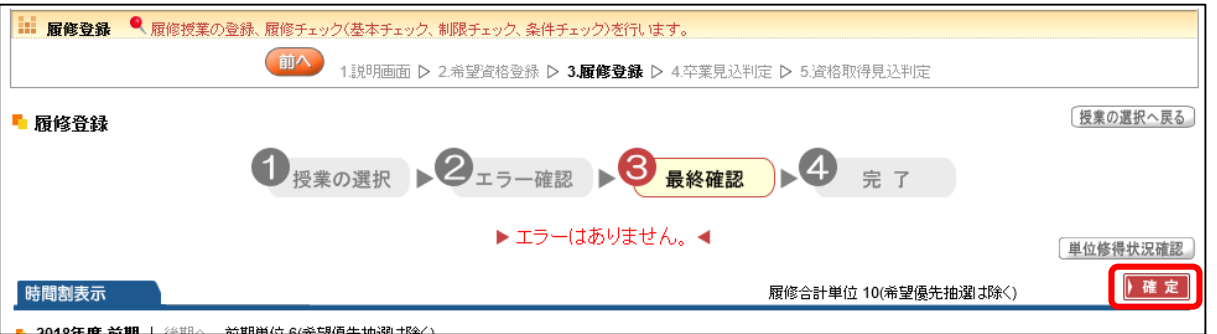

エラーがない場合画面上に「エラーはありません。」と赤字でメッセージが表示されます。

授業の登録を確定する場合は、[確定]をクリックします。

エラーがある場合には、エラー画面が表示され、エラーの詳細が確認できます。

エラーを解消しないと[確定]をクリックできないため、履修登録が完了できません。

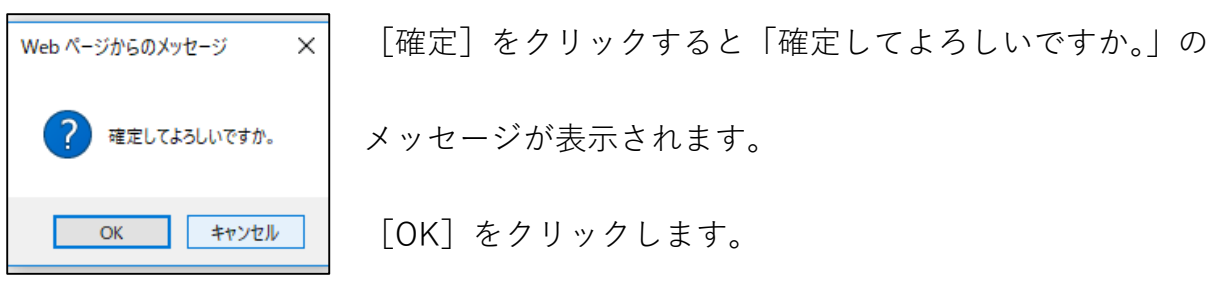

履修登録の完了画面が表示されます。

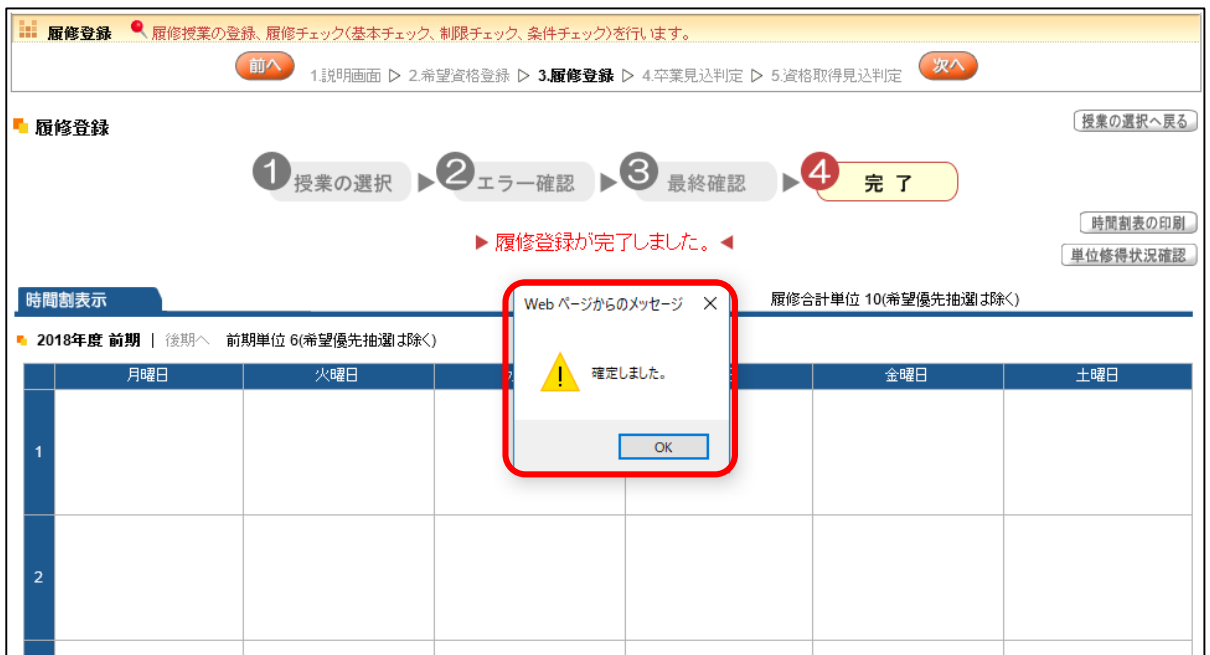

確定しました。」のメッセージが出ます。[OK]をクリックします。

履修登録の画面上に「履修登録が完了しました。」とメッセージが表示 (下図) されます。 これで履修登録は完了です。

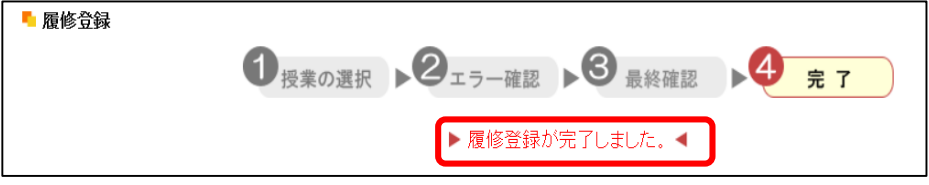

履修登録完了後は、時間割表や単位修得状況を確認することができます。

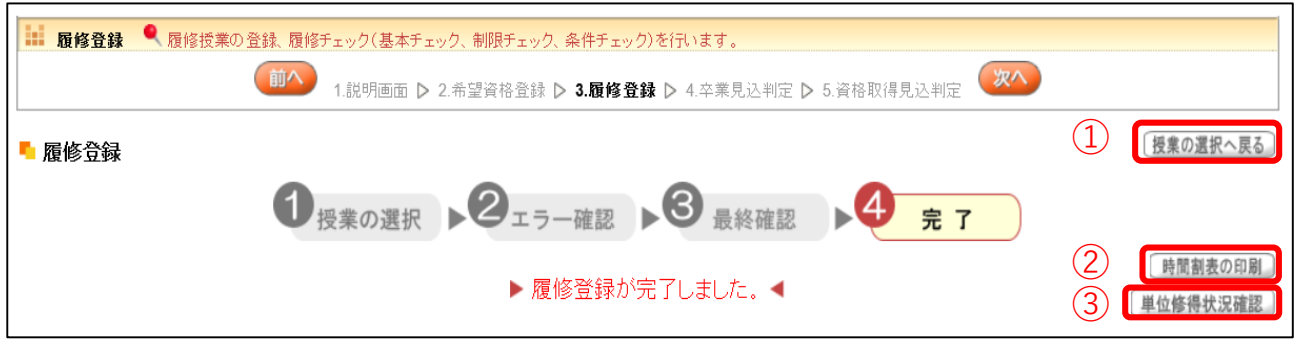

- ➀ 授業の選択へ戻る】 授業の登録画面に戻ります。
- ➁ 時間 割 表の 印 刷】 登録した科目の時間割表を印刷することができます。
- ➂ 単位修得状況確認】 現在修得している単位状況を確認することができます。

単位修得状況画面(例)

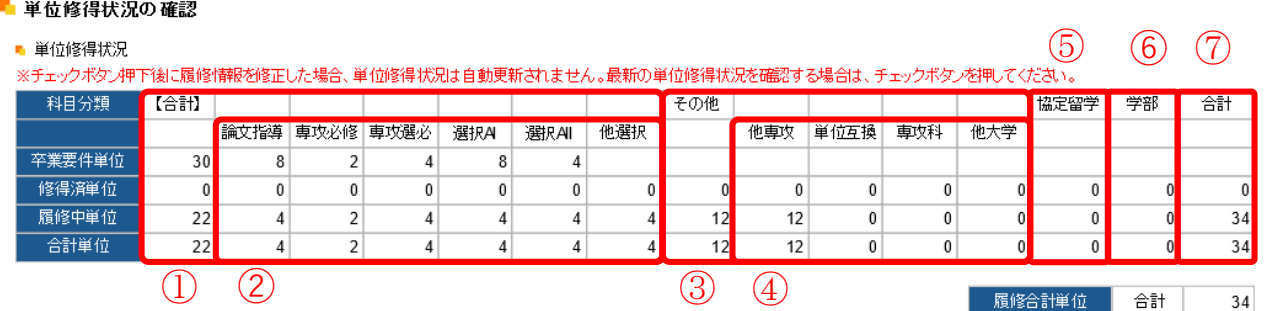

単位修得状況の表は、科目分類ごとに単位集計がされています。

- ① 合計】各専攻、コースに設定された科目の修得単位数合計です。
- ② 専攻、コース科目】各専攻、コースに設定された科目分類ごとの修得単位数です。

専攻、コースにより、表記が異なります。

③ その他】他研究科、他専攻、単位互換、専攻科、他大学の科目を修得した単位数

の小計です。

- ④ その他】他研究科「 他専攻、単位互換、専攻科、他大学の科目ごとの単位数です。
- ⑤ 協定留学】協定留学 認定留学で認定された科目の単位数です。
- ⑥ 学部】学部科目と履修した場合の修得単位数です。

#### ※平成 29 年度以降入学者は、修了要件単位数には含まれません。

⑦ 合計】既修得単位及び登録科目を修得した場合の修得単位数合計が表示されます。

#### ※ ただし、④⑤⑥については、所定用紙での登録となるため、履修登録時に合計

### 単位へは反映されません。

注意】

以下の科目は所定用紙での登録となります。

○他研究科、他専攻の科目

○学部 専攻科科目

○単位互換科目(神道学 宗教学専攻、史学専攻)

所定用紙 保存先】

Office365 SharePoint 共有スペース ⇒ 大学からのお知らせ

⇒ 大学院事務課からのお知らせ ⇒ 学生向け ⇒ 履修登録関係

 $\bigcirc$ ファイル (Word · PDF)

口他研究科·他専攻科目:〔H30 大学院科目履修届 (後期)

口学部·専攻科科目 : [H30 学部·専攻科履修届 (後期)]

※単位互換科目の申請書類は、窓口にて受領してください。